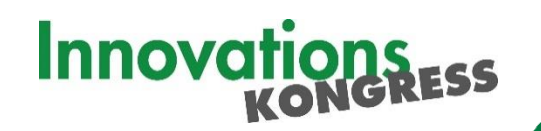

# **Anleitung virtuelle Event-Plattform Remo**

**9. Bayerischer Innovationskongress**

*BLOCKCHAIN VOM HYPE ZUR ANWENDUNG* 27.10.2020, online

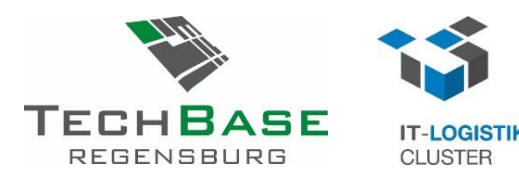

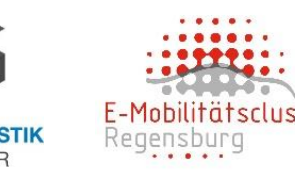

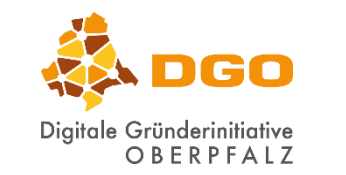

Unterstützt durch

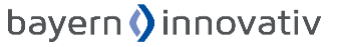

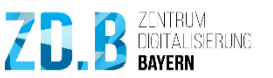

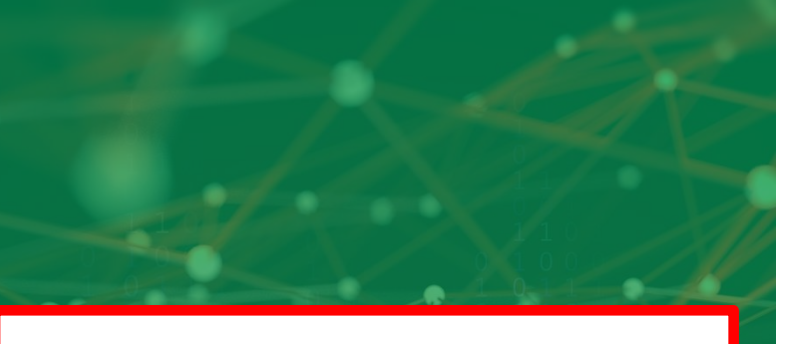

#### **!!! WICHTIG**

#### **Empfohlener Browser für die Nutzung von Remo:**

#### **Chrome**

#### Das **Einloggen am Computer oder Tablet** wird empfohlen, die Nutzung per Smartphone ist nur sehr eingeschränkt möglich.

### **!!! WICHTIG**

# **Anleitung Remo**

Am 27. Oktober 2020 findet der 9. Bayerische Innovationskongress virtuell statt. Hierfür wird die Plattform [Remo.co](https://remo.co/) benutzt.

Im vorliegenden Leitfaden sind die wichtigsten Funktionen der Plattform Remo für Sie zusammengestellt, damit Sie ohne technische Schwierigkeiten an der Veranstaltung teilnehmen können.

#### **Was ist Remo?**

- Online-Tool für **digitale Veranstaltungen**
- Mischung aus **digitalem Plenum** und **individuellen Räumen,** Setting aus Tischen und einer Bühne
- **Präsentationsmodu**s und **Netzwerkmodus**
- **Video-Chat** mit **bis zu sechs Personen** am Tisch
- Unterschied zu anderen Tools: Jeder **Teilnehmer** kann sich **selbstständig im virtuellen Raum**  bewegen und individuell / in kleinen Gruppen kommunizieren
- **Individuelles Betreten**, **Verlassen** und **Wechseln des Tisches** nach Wunsch der Teilnehmer durch **Doppelklick**
- Teilnehmer werden **bei Ankunft automatisch** einem Tisch **zugeordnet**
- **Gespräche am Tisch** sind **privat** und nur am Tisch hörbar
- Tisch "**Anlaufstelle für technische Probleme**"

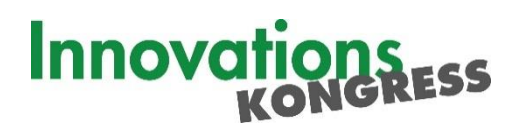

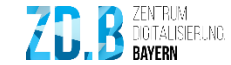

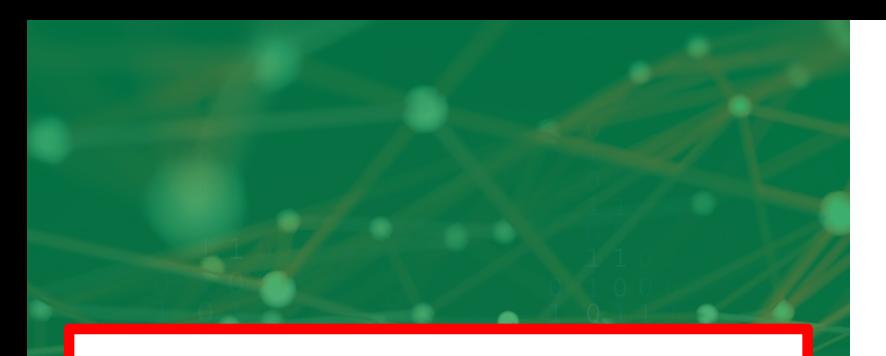

### **!!! WICHTIG**

Für die **Anmeldung** ist ein **eigenes Profil** (Login-Daten mit **E-Mail-Adresse und Passwort**) erforderlich.

## **!!! WICHTIG**

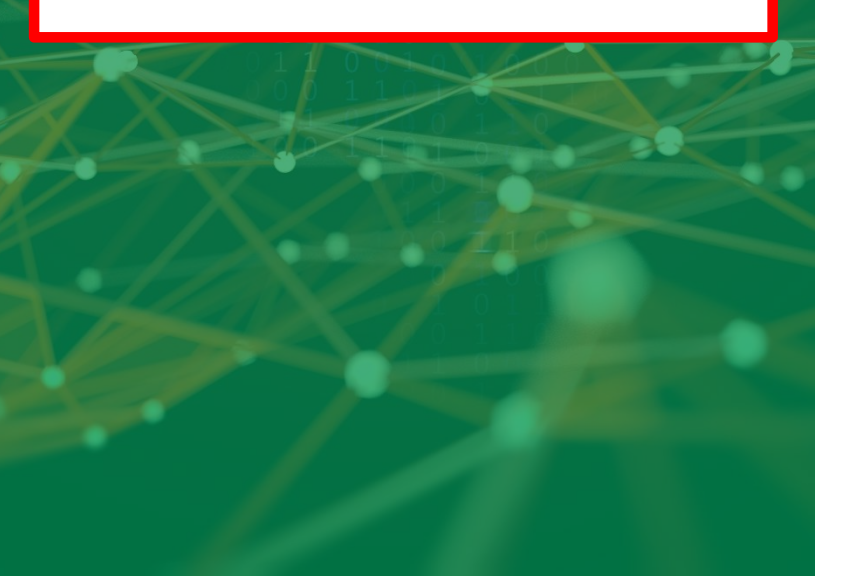

### **Login zur Veranstaltung**

**Bitte erstellen Sie Ihr Remo-Profil möglichst direkt nachdem Sie Ihre Einladung erhalten haben!**

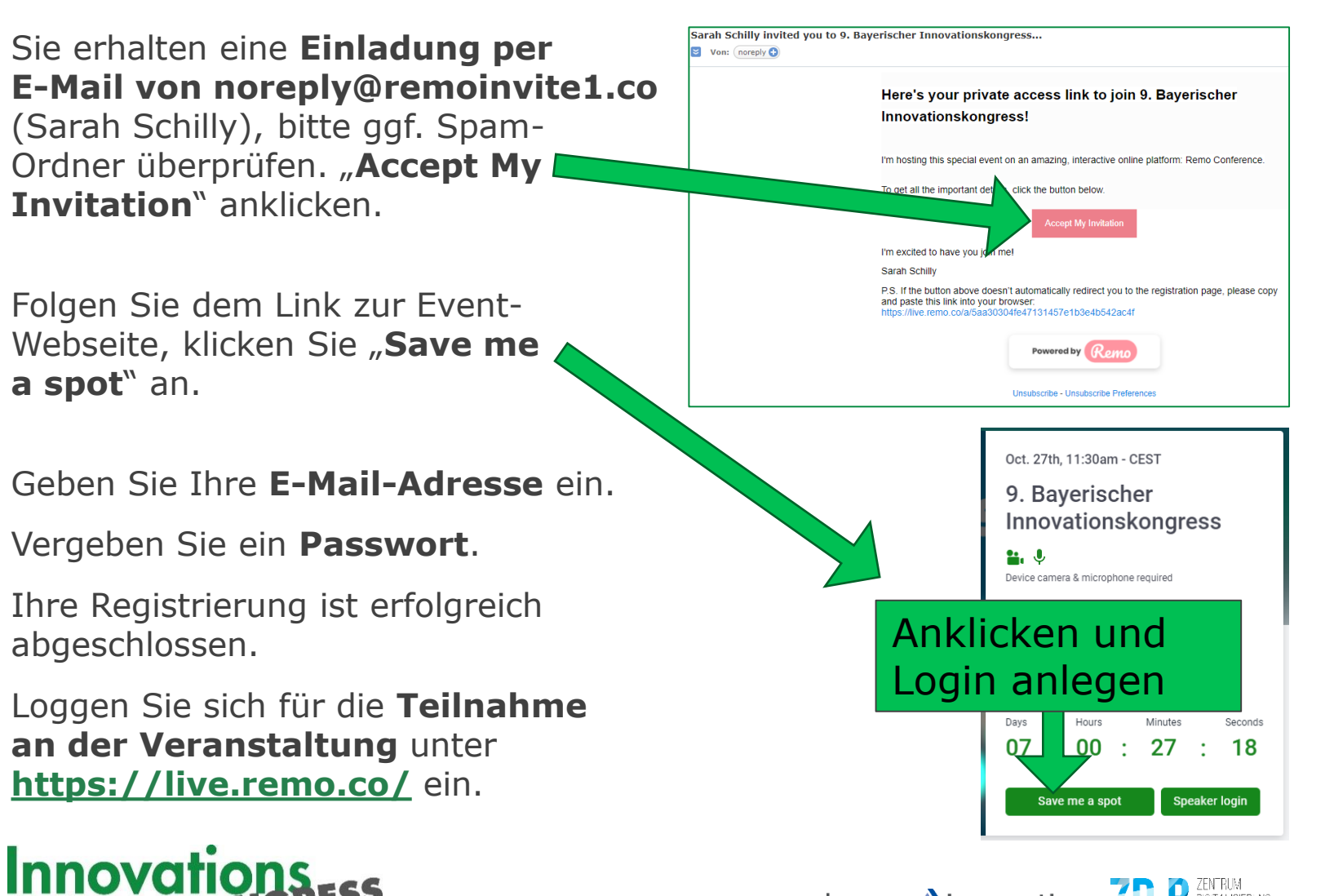

bavern  $\boldsymbol{\theta}$  innovativ Unterstützt durch

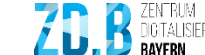

## **Überblick über den virtuellen Raum**

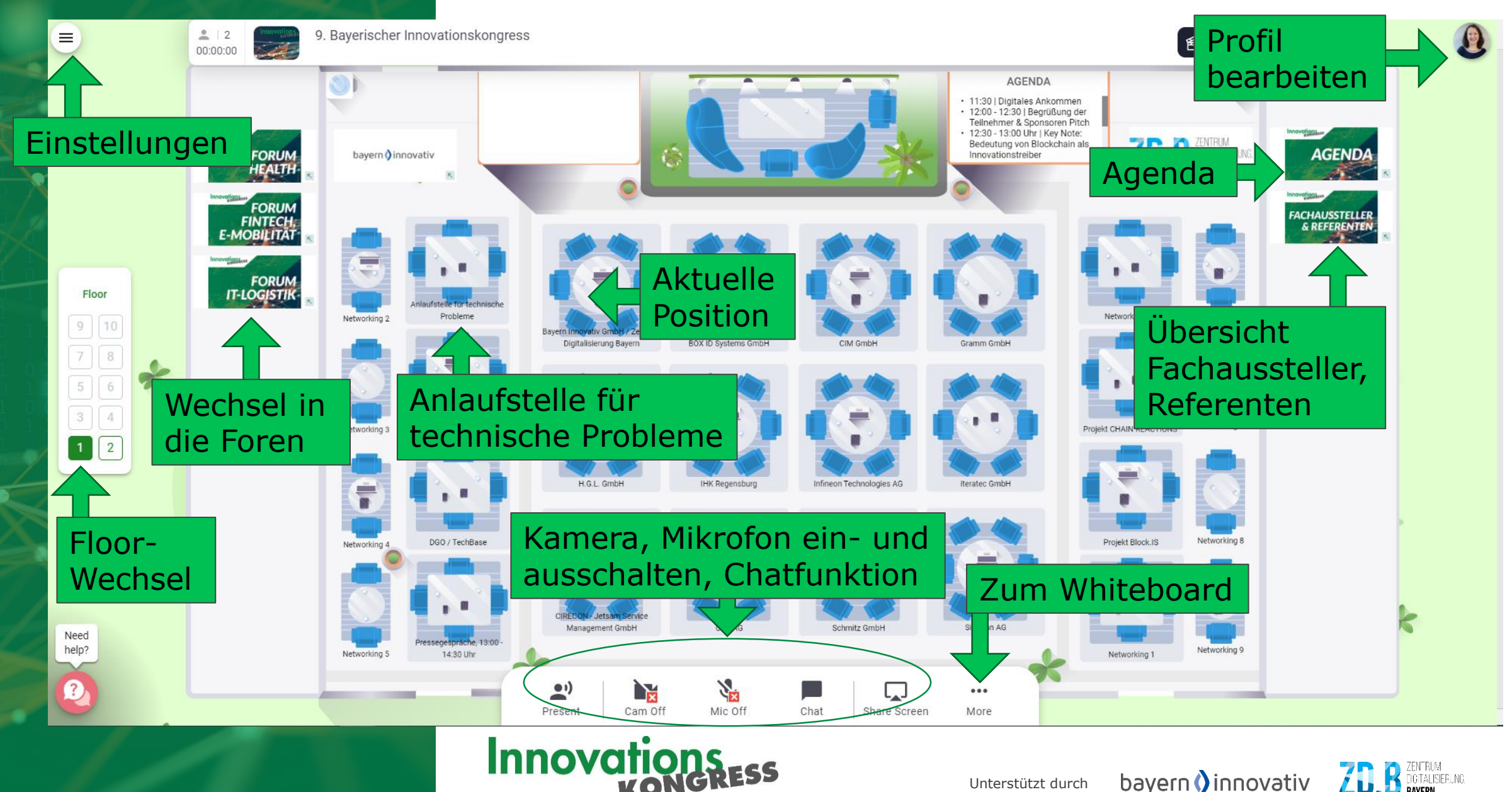

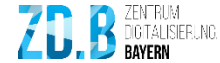

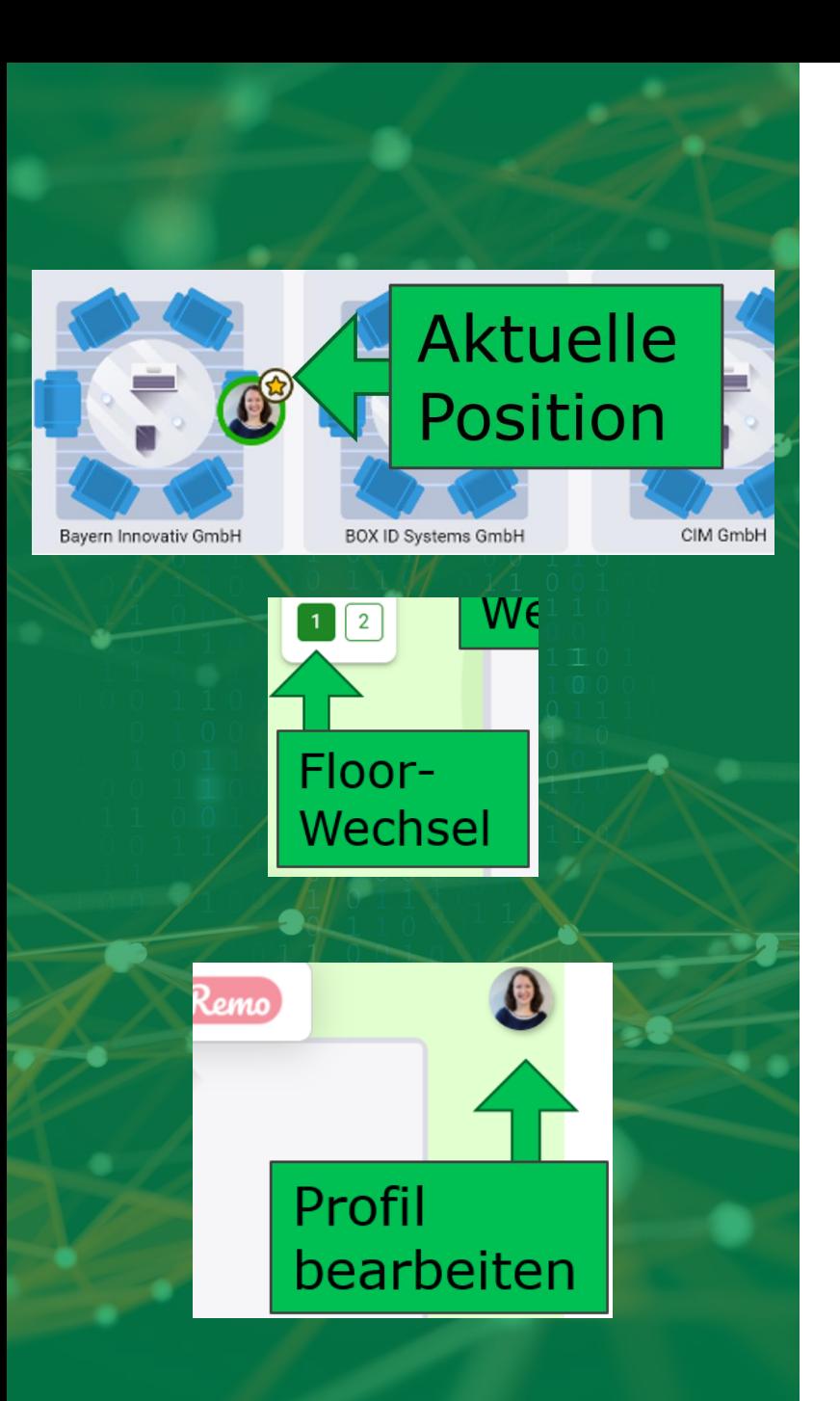

#### **Aktueller Standpunkt und Tischwechsel**

**Ihre aktuelle Position** wird durch einen Kreis markiert. Dieser enthält den Anfangsbuchstaben des Login-Namens bzw. das hinterlegte Profilbild.

Durch **Doppelklick auf einen anderen Tisch** kann der **Platz beliebig gewechselt werden**, solange noch ein Platz an einem Tisch frei ist.

Durch **Scrollen** mit der Maus können Sie sich näher an die einzelnen Tische zoomen oder auch weiter weg, um einen Gesamtüberblick über den Raum zu bekommen.

#### **Floor-Wechsel**

Wechseln Sie durch Anklicken der Ziffern zwischen den Etagen.

### **Virtuelle Visitenkarte / Profil bearbeiten**

Oben rechts in der Ecke befindet sich ein **Kreis** mit Ihrem Anfangsbuchstaben. Klicken Sie auf diesen, können Sie Ihr **Profil bearbeiten.**

Persönliche Angaben, ein **Profilbild** und Social Media Links können hinterlegt werden.

Wenn ein Teilnehmer über Ihr Profil fährt, sieht er Ihre Visitenkarte. Durch Anklicken kann er **per Chat (Message) direkten Kontakt** aufnehmen.

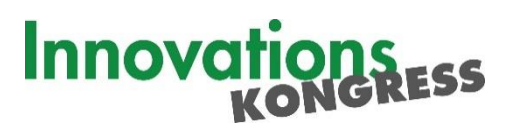

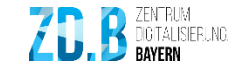

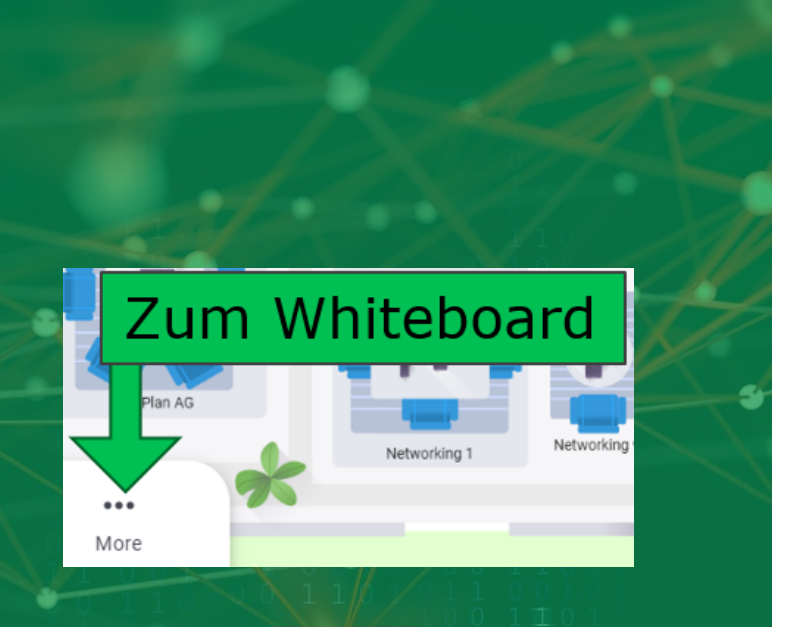

#### Übersicht Fachaussteller-Profile

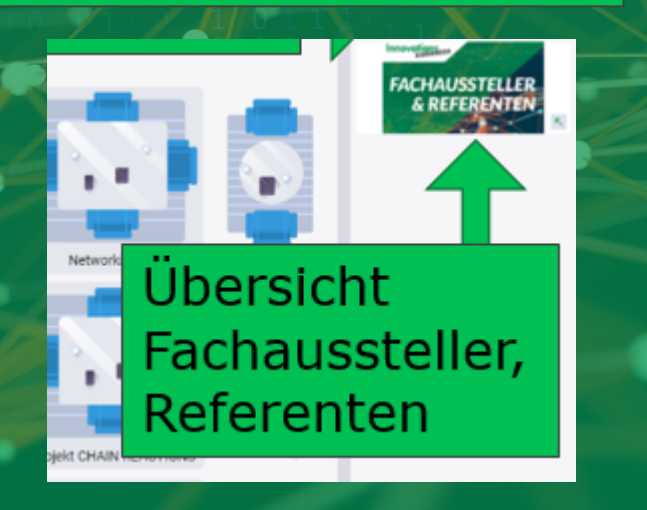

#### **Informationen zu den Fachausstellern: Whiteboard**

Wechseln Sie durch **Doppelklick an einen Aussteller-Tisch**.

Klicken Sie am jeweiligen Tisch auf **More – Whiteboard** für das Aussteller-Profil.

Nehmen Sie per **Video-Chat** Kontakt zu den Ausstellern auf.

Der **Host** kann während des Netzwerkens **Durchsagen** für alle Teilnehmer machen.

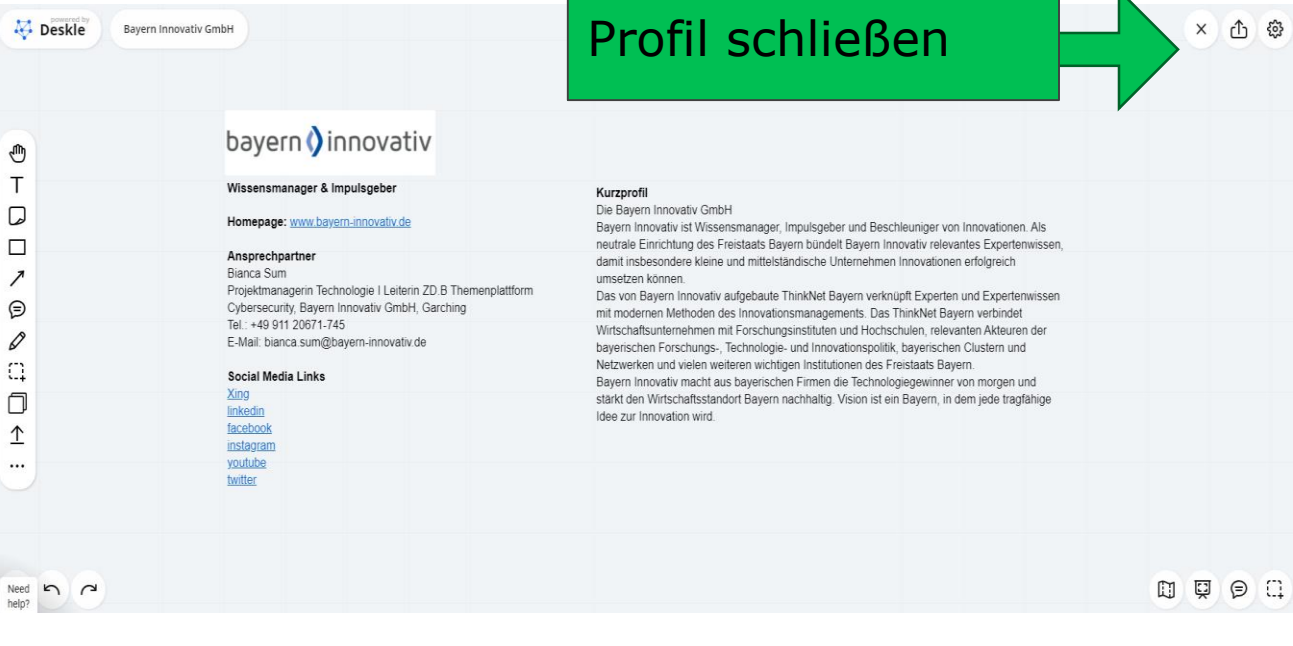

Unterstützt durch

**Innovo** 

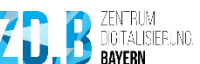

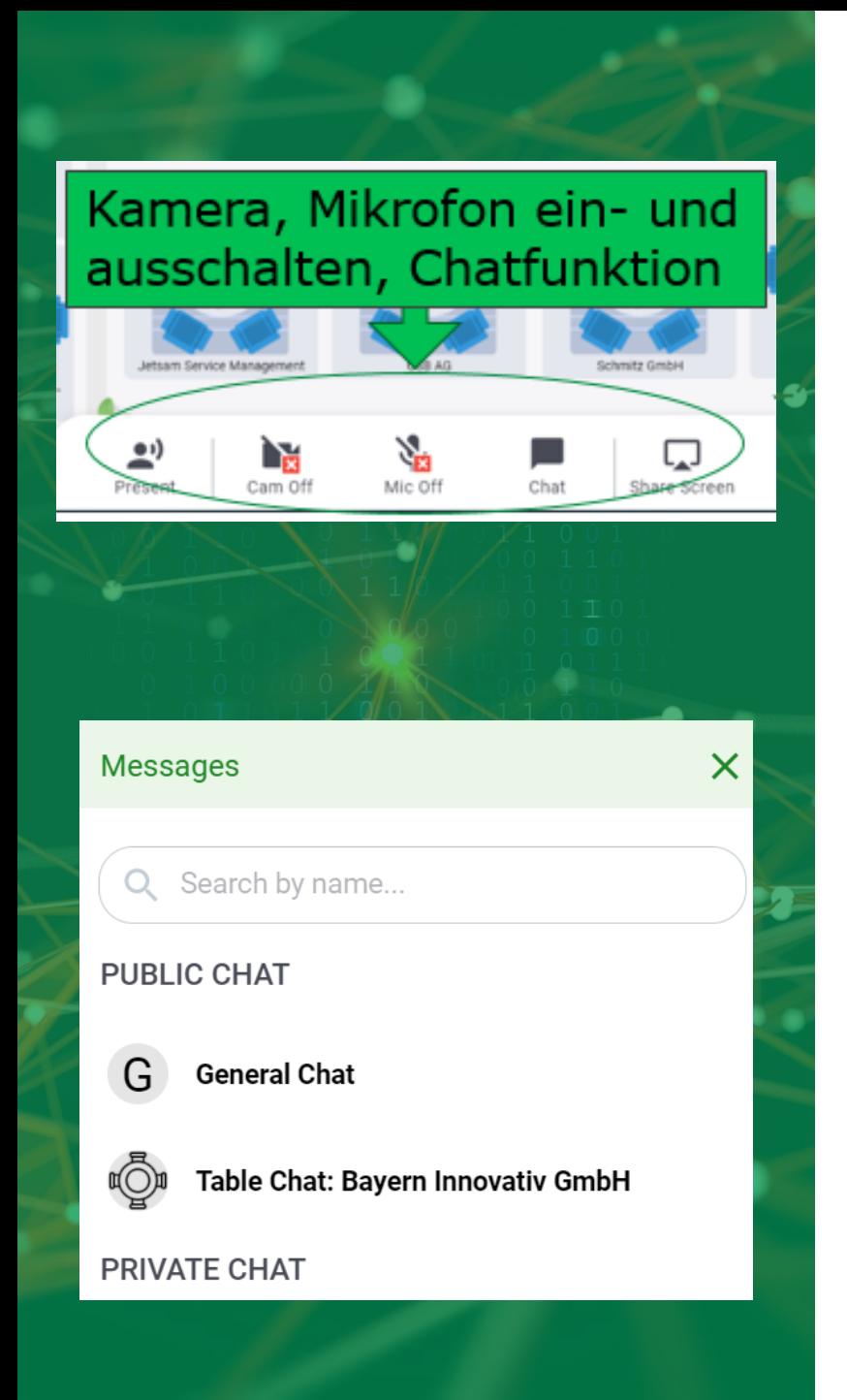

#### **Kamera und Mikrofon**

Bei der **Anmeldung** müssen Sie Remo erlauben auf Ihre **Kamera** und Ihr **Mikrofon zuzugreifen.** Ob Ihre Kamera und Ihr Mikrofon angestellt sind, sehen Sie auf der unteren Leiste Ihres Bildschirmes.

### **Kommunikation per Audio**

Die **einzelnen Tische** fungieren als **private Konferenz**, nur die **Teilnehmer am gleichen Tisch** können Ihr Audio hören oder Ihr Video sehen.

Sobald eine **Präsentation beginnt** werden alle **Mikrofone stumm**  geschaltet und alle sehen nur den Präsentierenden und gegebenenfalls dessen geteilten Bildschirm. Video-Gespräche an den Tischen können nicht mehr stattfinden.

#### **Kommunikation per Chat**

Beim Klicken auf den **Chat Button** auf der Leiste unten, öffnet sich ein Fenster wie Sie auf der nebenstehenden Abbildung sehen können.

Bei der Chatfunktion gibt es **drei Möglichkeiten:**

- **General Chat**: Alle Teilnehmer des Events erhalten die Nachricht.
- **Table Chat**: Nur die Teilnehmer, die gemeinsam mit Ihnen am Tisch sitzen, erhalten die Nachricht.
- **Private Chat**: Nur der ausgewählte Teilnehmer erhält Ihre Nachricht.

# **Innova**

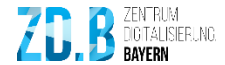

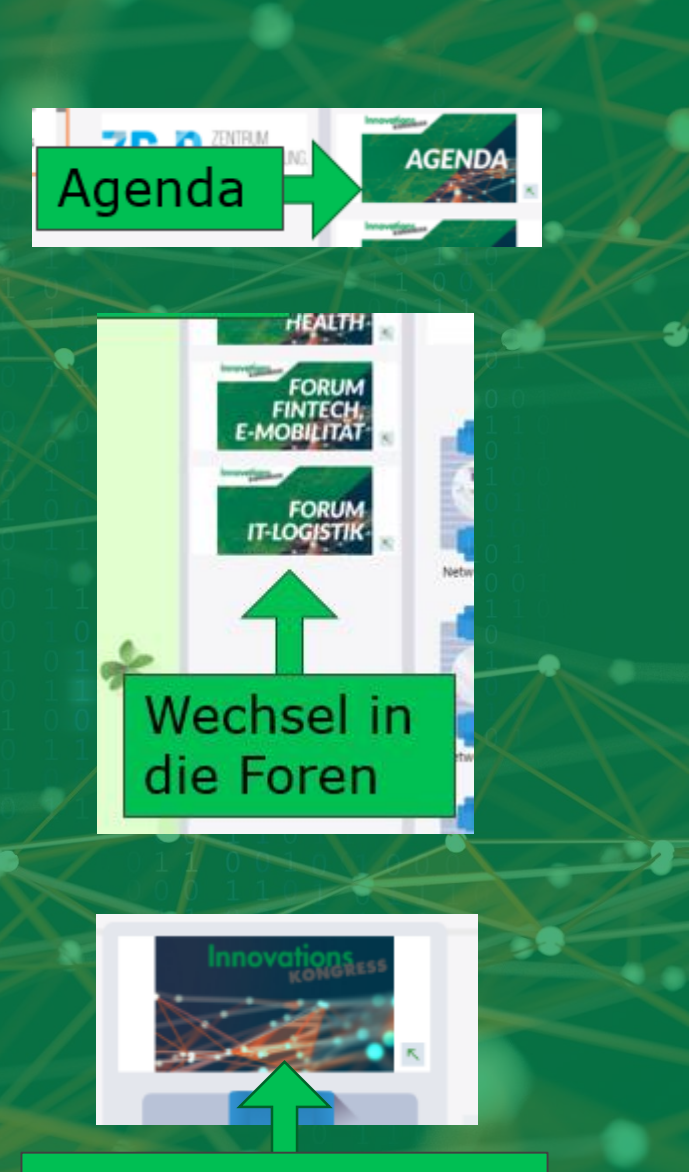

Wechsel zur Hauptveranstaltung

#### **Agenda**

Klicken Sie auf das Bild und anschließend auf den Button "Agenda" um die gesamte Agenda zu sehen.

#### **Wechsel in die Foren**

Wechseln Sie von 14:30 - 16:00 in ihr gebuchtes Forum.

Klicken Sie auf das Bild und anschließend auf den Button "Forum" um in das Forum zu wechseln.

- **IT-Logistik (findet in der Hauptveranstaltung statt)**
- **FinTech, E-Mobilität**
- **Health**

#### **Wechsel zur Hauptveranstaltung**

Nach den Foren müssen Sie für das Netzwerken in der Fachausstellung wieder in die Hauptveranstaltung wechseln.

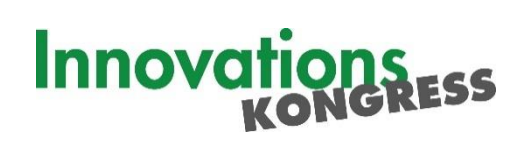

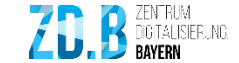

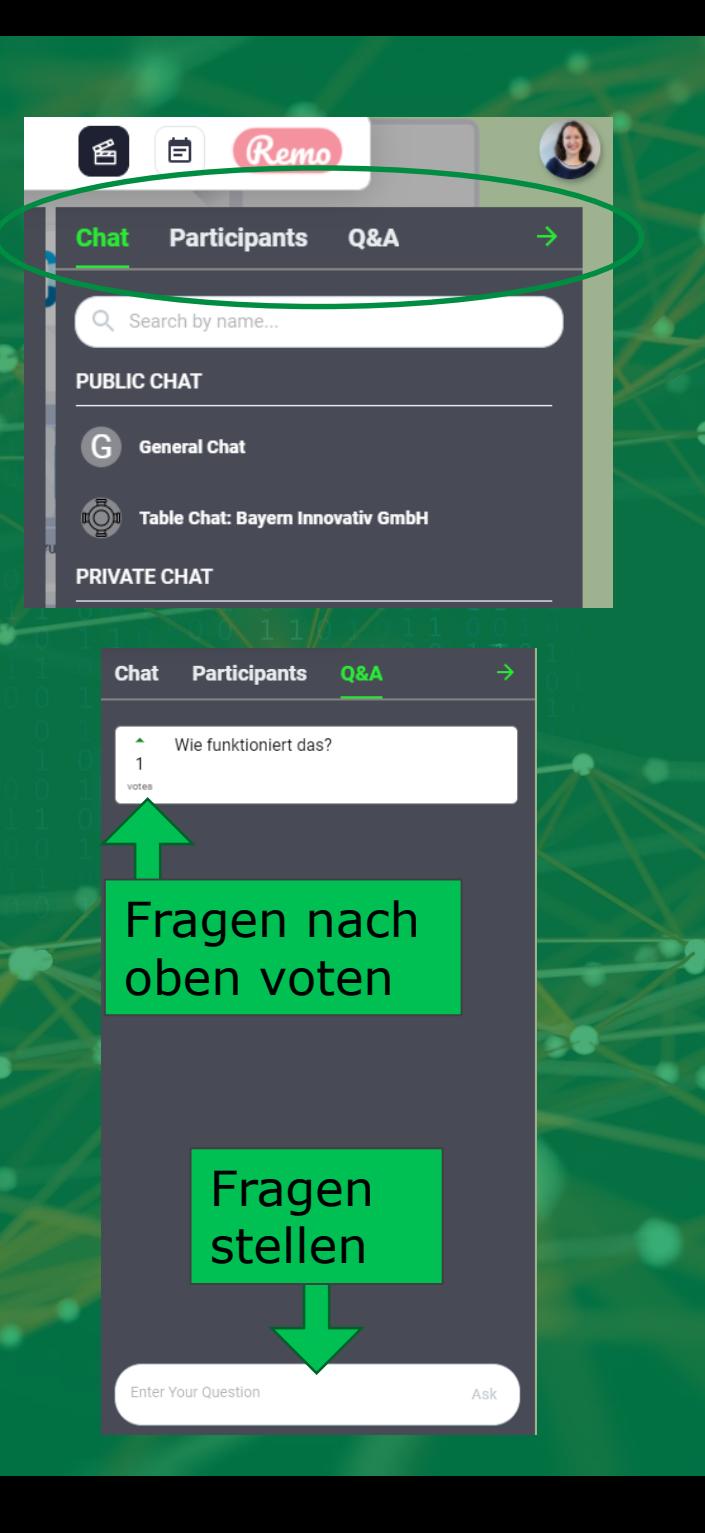

#### **Während der Vorträge: Wechsel vom Netzwerkmodus in den Präsentationsmodus**

Alle Mikrofone und Kameras werden **automatisch ausgeschaltet**.

Die Nutzung der **Public und Private Chats** ist weiterhin möglich.

Im Reiter **Q&A** haben Sie als Zuhörer die Möglichkeit Fragen zu stellen, welche dann im Anschluss beantwortet werden. Sie können Ihre Fragen wahlweise **auch anonym** stellen.

Sie können wichtige **Fragen nach oben voten**.

Für Abstimmungen haben Sie die Möglichkeit Ihre **Hand zu heben (Raise hand)**. Das Handheben wird im Reiter **Participants** (Teilnehmer) angezeigt.

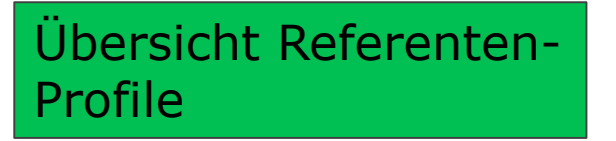

**Innova** 

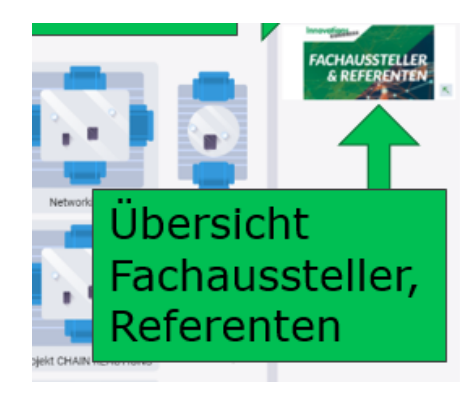

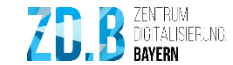

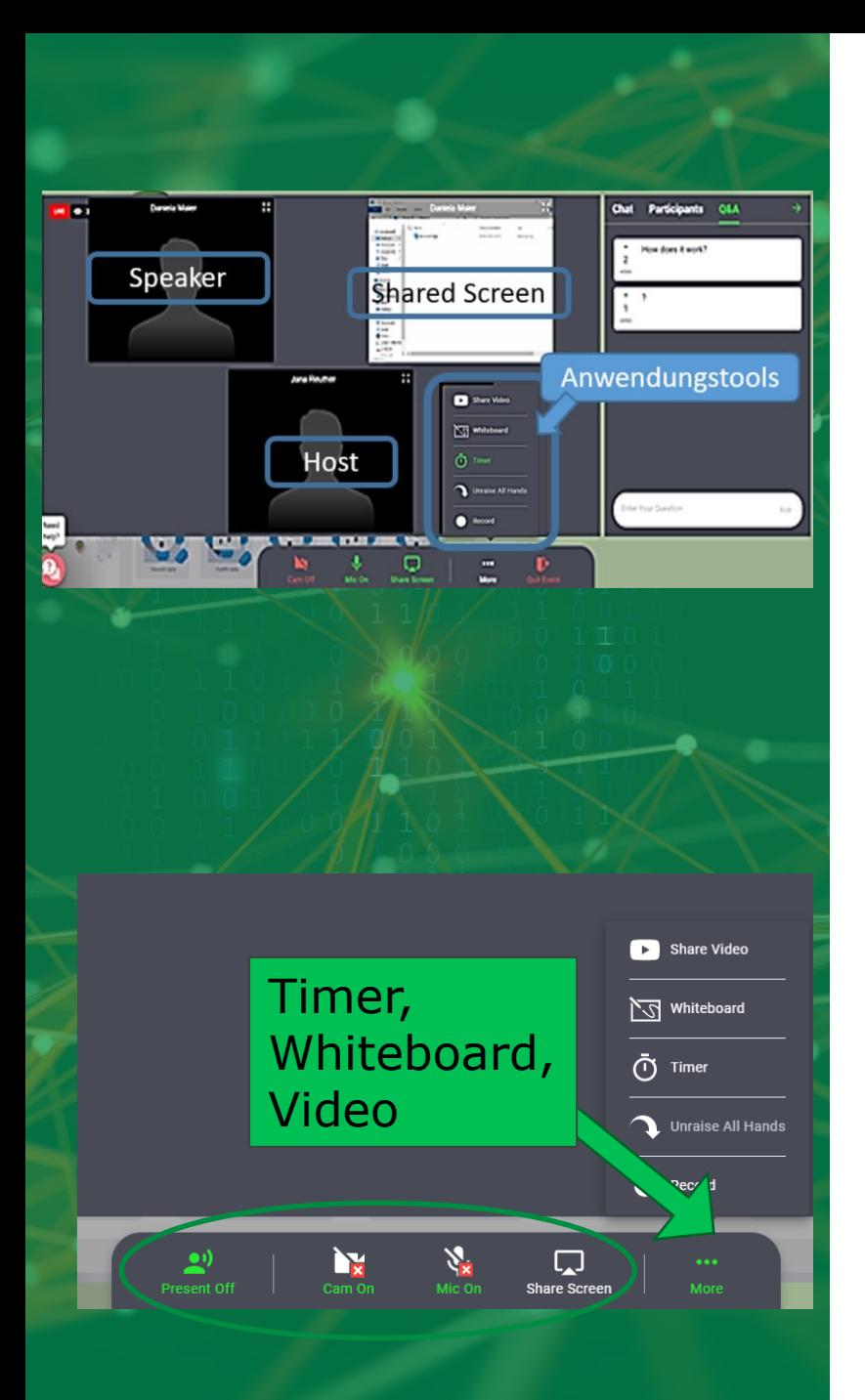

#### **Informationen für Referenten**

Als Referent können Sie **per Doppelklick auf die Bühne** gehen. Um Ihre Präsentation zu starten, müssen Sie Ihre **Kamera und** Ihr **Mikrofon einschalten**.

Beim Starten Ihrer Präsentation werden alle Mikrofone der anderen Teilnehmer stumm geschaltet und die Teilnehmer sehen nur Sie. Der Eventveranstalter (Host) muss während Ihrer Präsentation mit auf der Bühne bleiben.

Neben dem Symbol für Ihr Mikrofon finden Sie das Zeichen um Ihren **Bildschirm** zu **teilen**. Unter **More** können Sie einen Timer starten, das Whiteboard zu Hilfe nehmen oder ein Video teilen.

Für eine Abstimmung kann die Funktion "**Handheben**" genutzt werden, die Ergebnisse sehen Sie als Präsentierender unter dem Reiter **Participants**.

Es ist wichtig, dass die Zeiten für die Vorträge nicht überschritten werden. Um Ihre Präsentation zu **beenden**, müssen Sie Ihre **Kamera und** Ihr **Mikrofon ausschalten**.

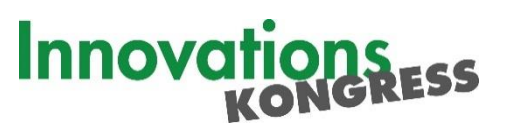

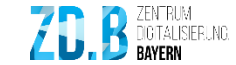